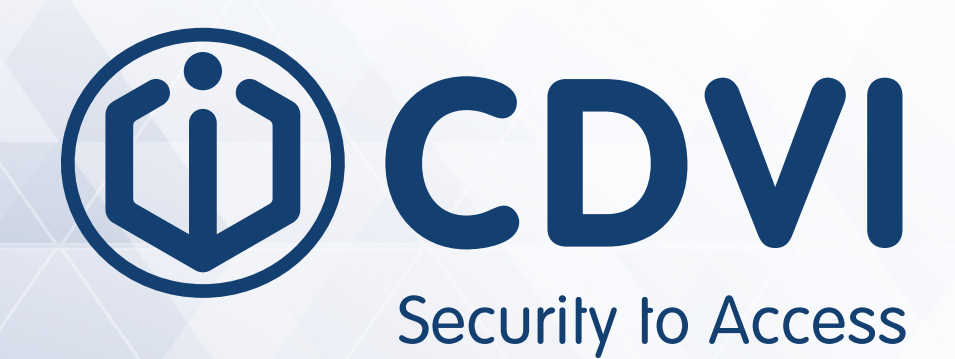

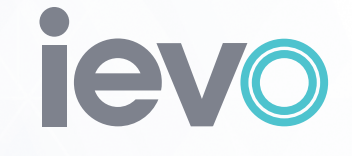

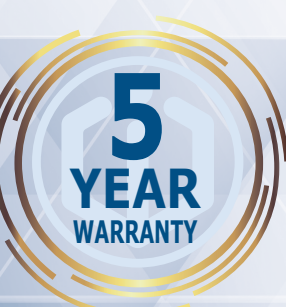

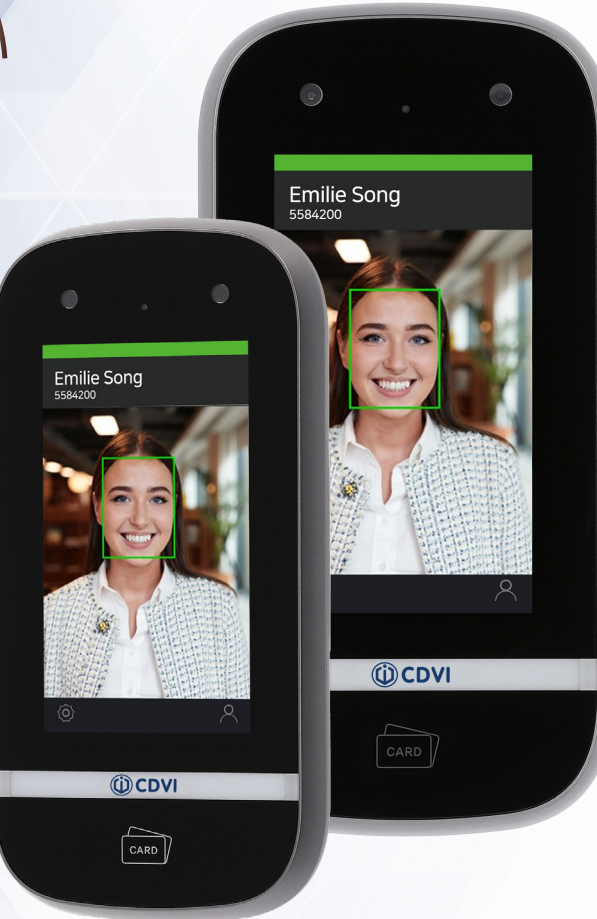

# **IFACE™**

**ievo iface™ Facial Recognition Terminal**

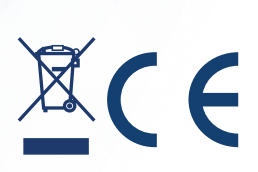

#### CDVI **iface™** ievo iface™ Facial Recognition Terminal Security to Access

# 1] CONTENTS

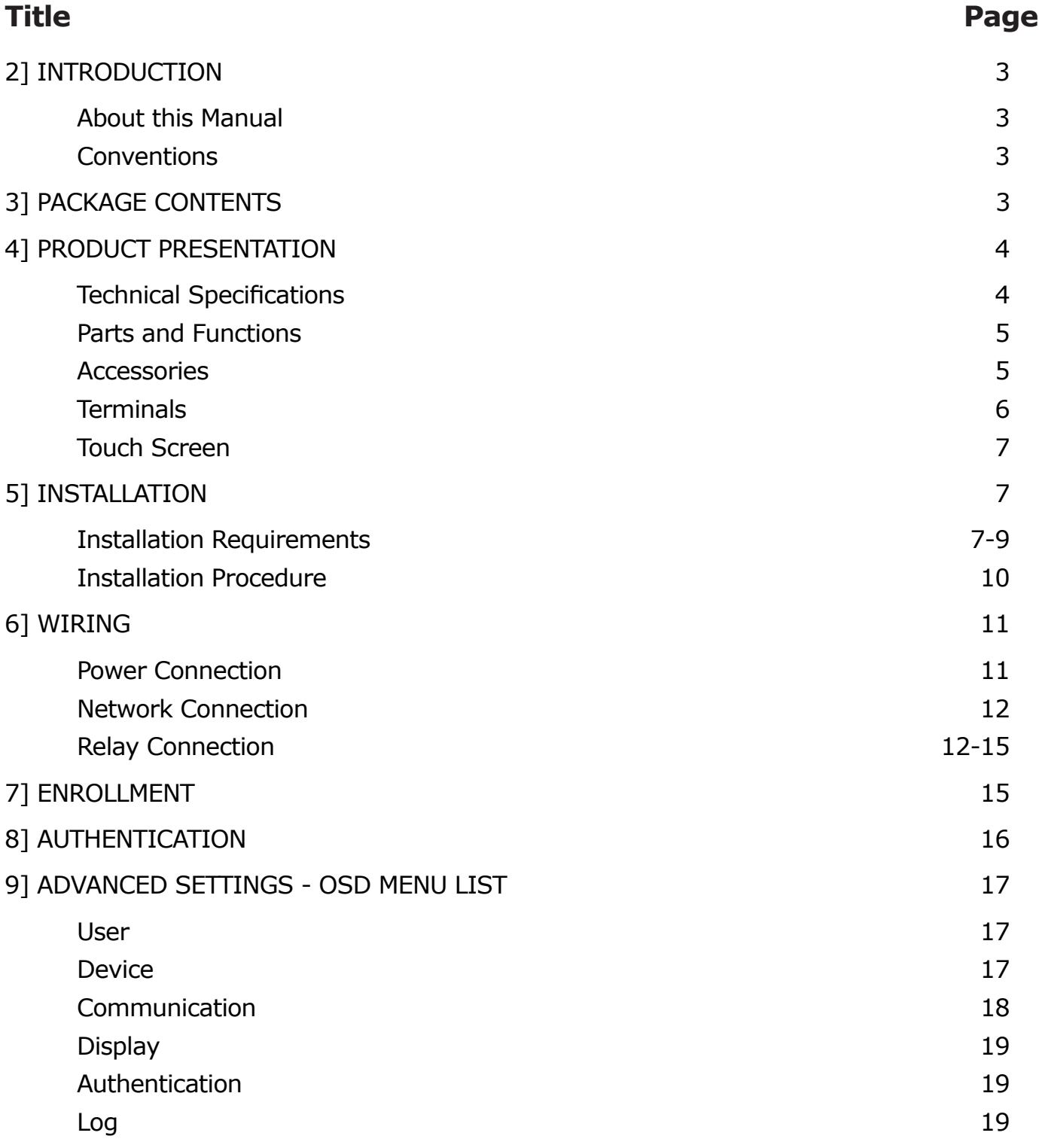

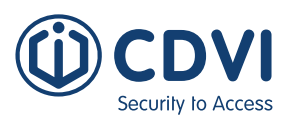

# <span id="page-2-0"></span>2] INTRODUCTION

# **About this Manual**

 $i$  face<sup>TM</sup> is an advanced face recognition terminal that provides highly accurate face recognition in an embedded system. This manual contains the descriptions and operational instructions for iface<sup>™</sup> device. It is intended and written for system administrators who are in charge of overall operation including installation and management. We recommend you familiarise yourself with this manual in order to make use of the product correctly and effectively.

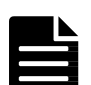

- The figures and screenshots in this guide are given for illustration purposes only and may differ from the actual product.
- Due to continuous technological improvements, the guide may not contain the most up-to-date information. For further information not covered in this guide, please contact CDVI Technical at technical@cdvi.co.uk.

### **Conventions**

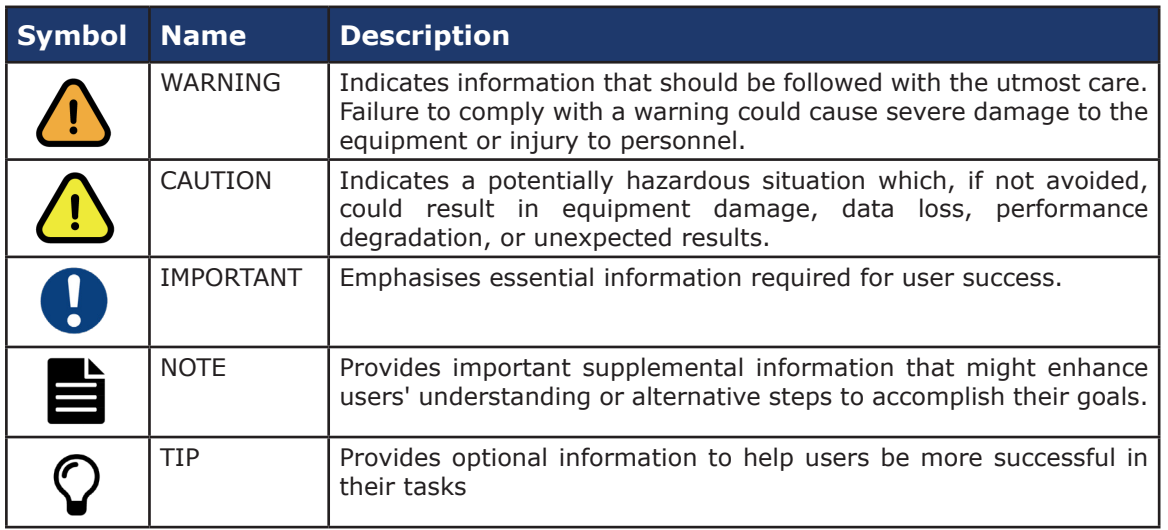

# 3] PACKAGE CONTENTS

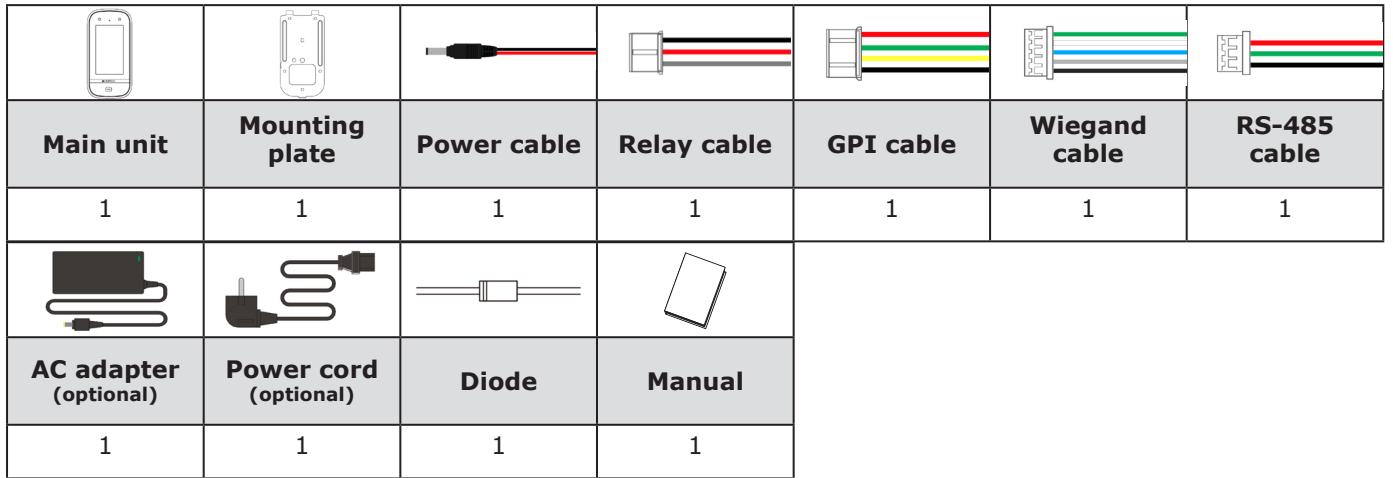

<span id="page-3-0"></span>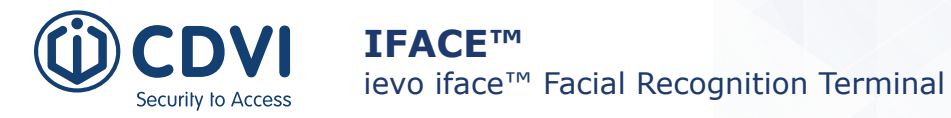

38 mm

# 4] PRODUCT PRESENTATION

# **Technical Specifications**

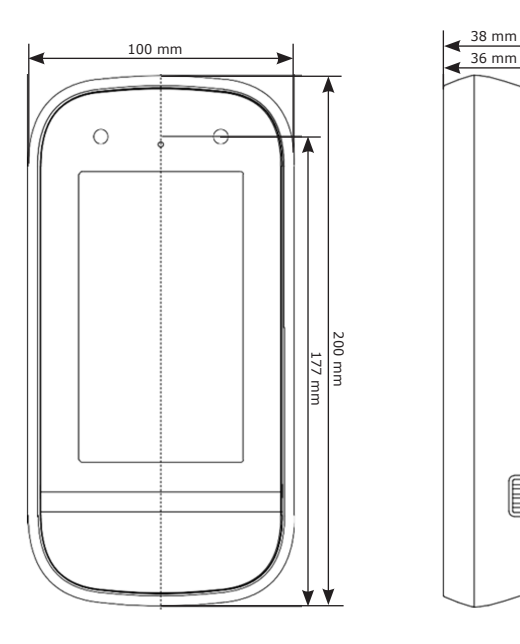

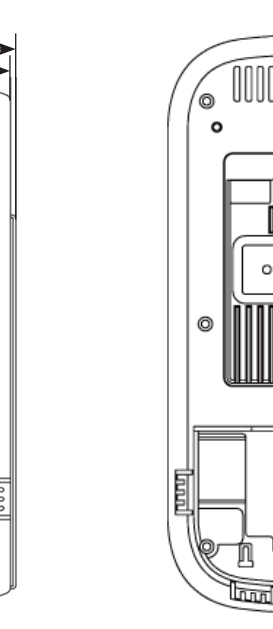

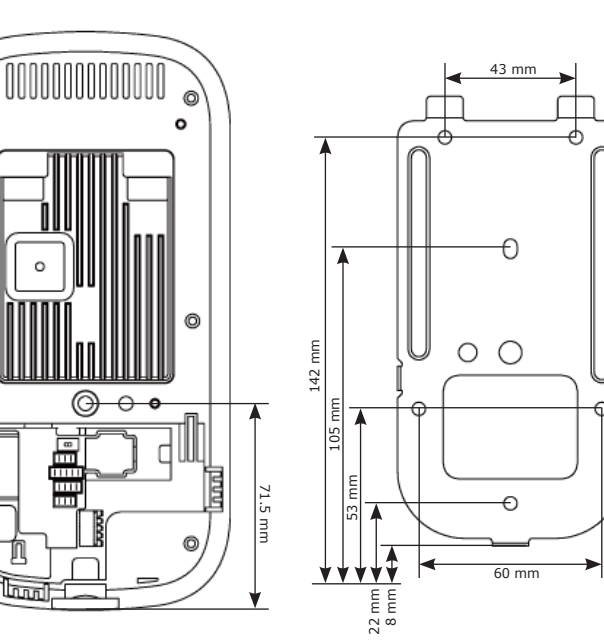

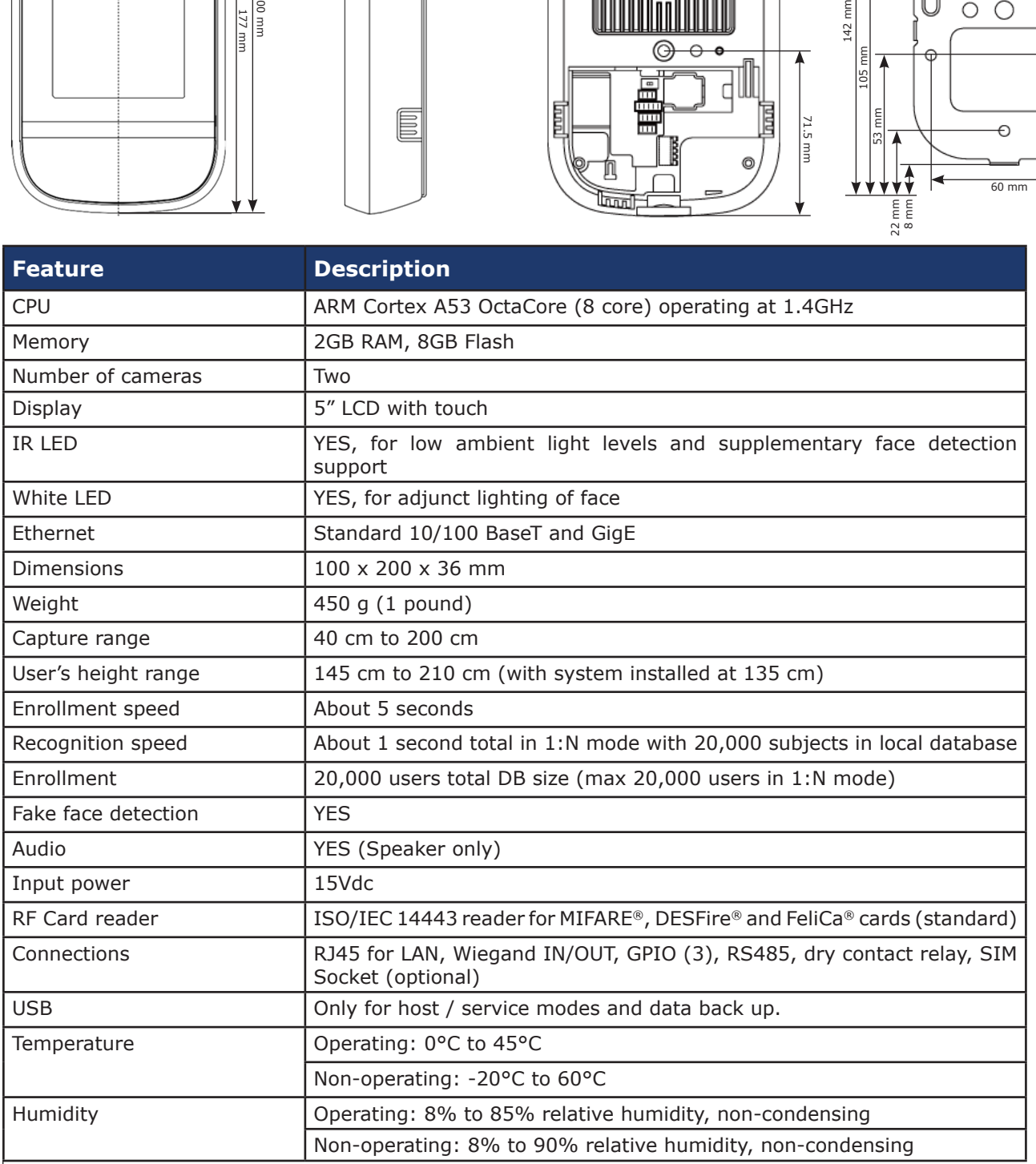

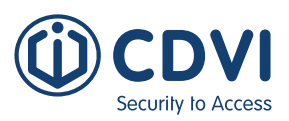

# <span id="page-4-0"></span>**Parts and Functions**

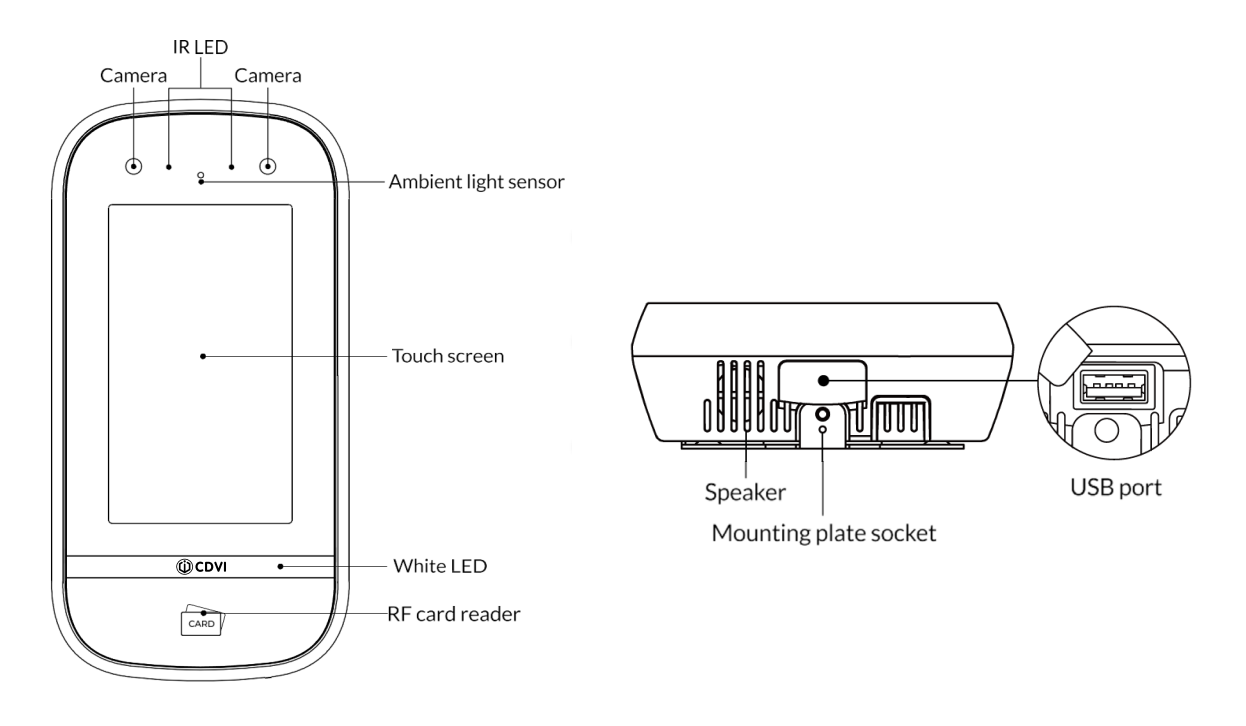

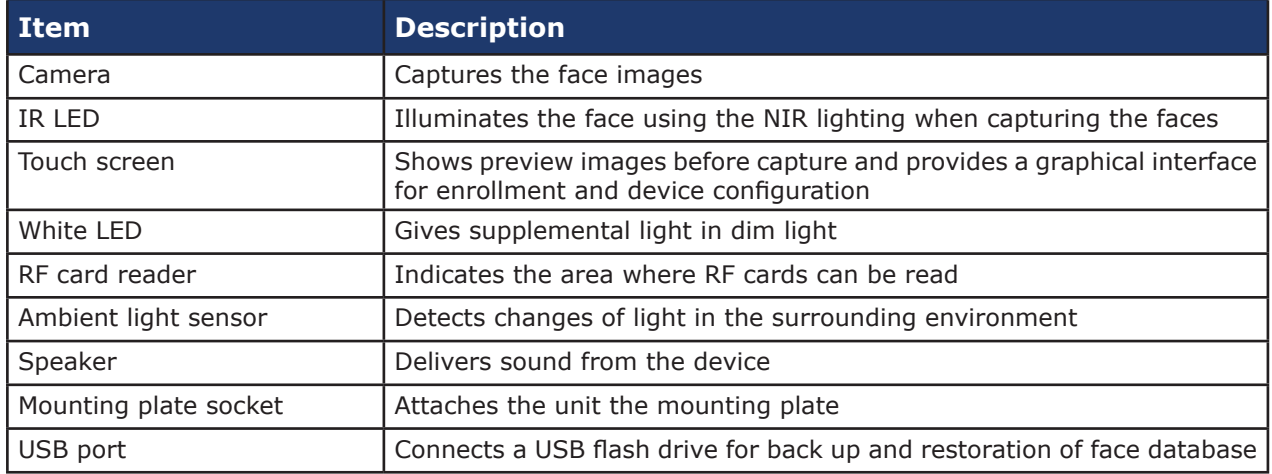

### **Accessories**

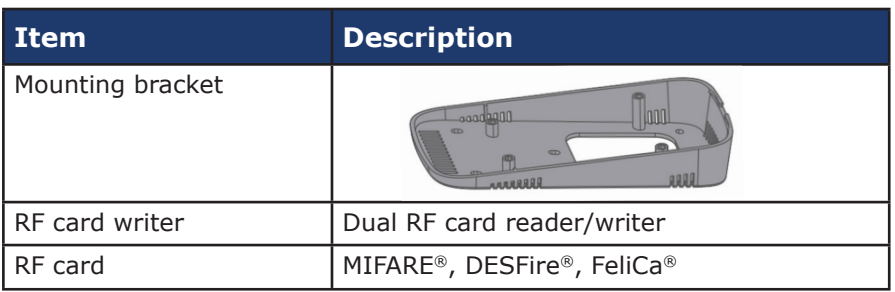

<span id="page-5-0"></span>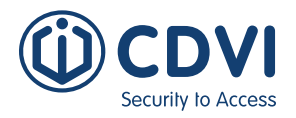

# **Terminals**

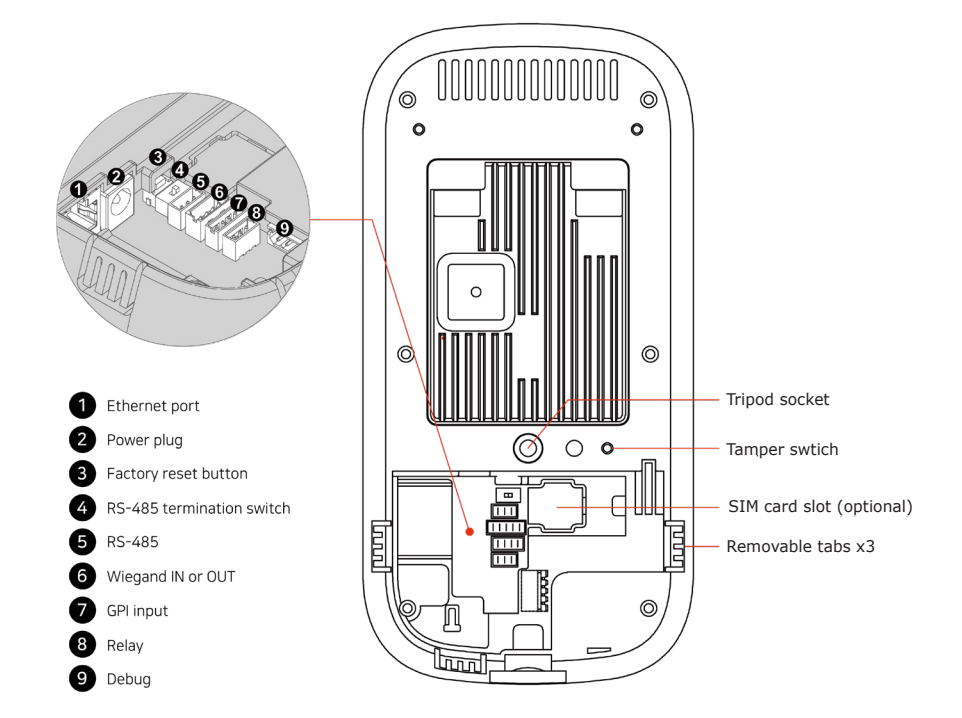

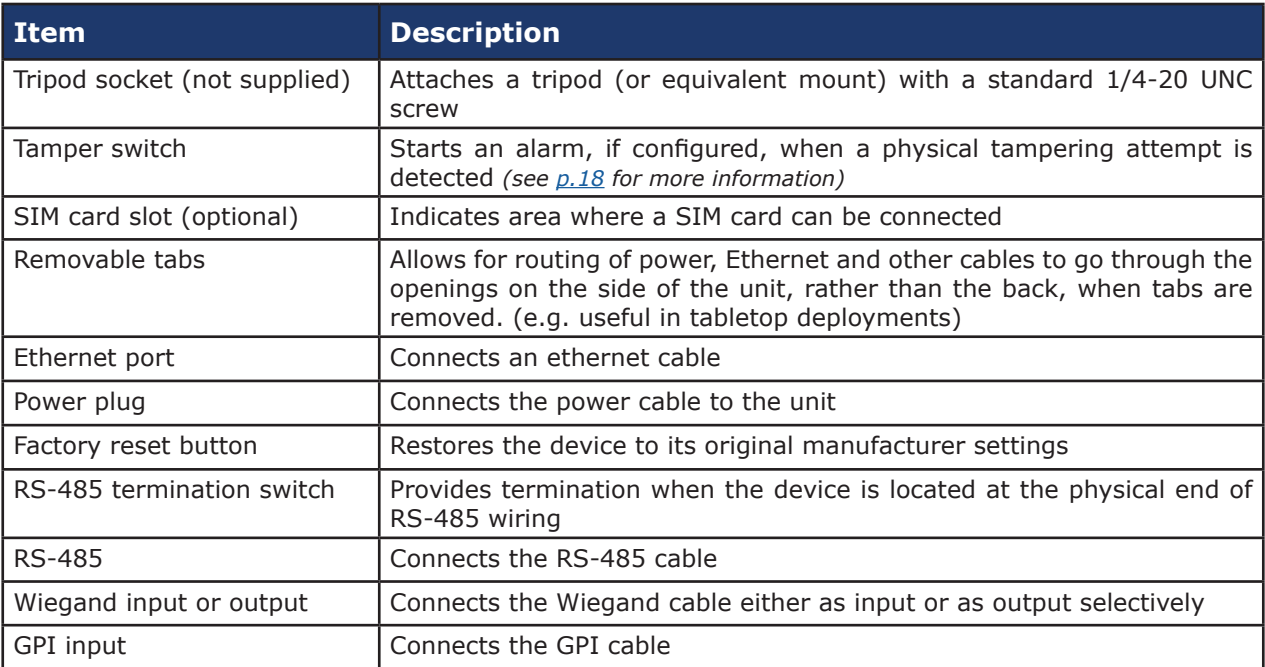

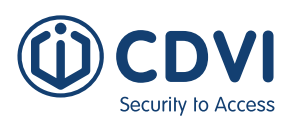

### <span id="page-6-0"></span>**Touch Screen**

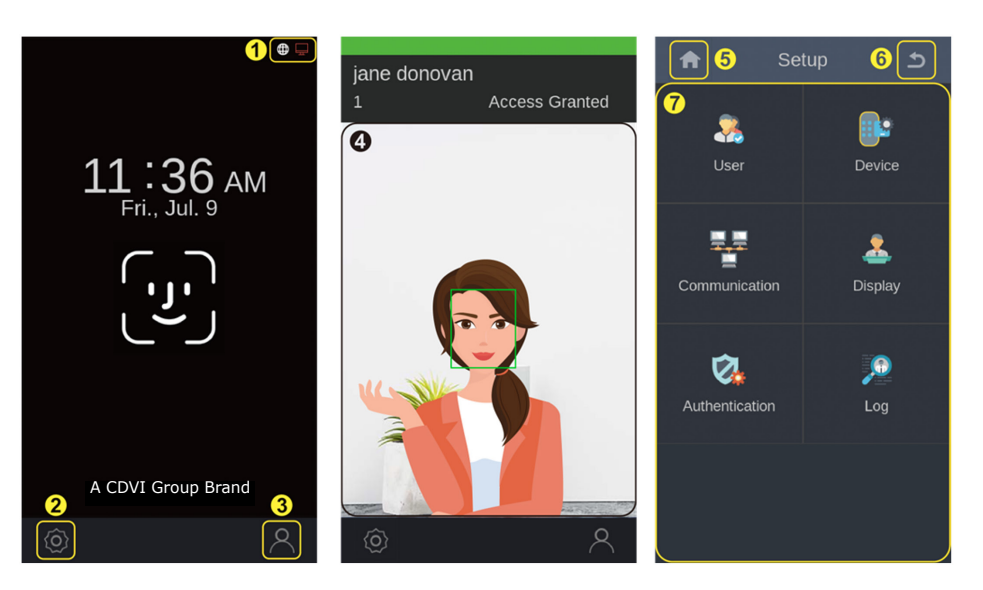

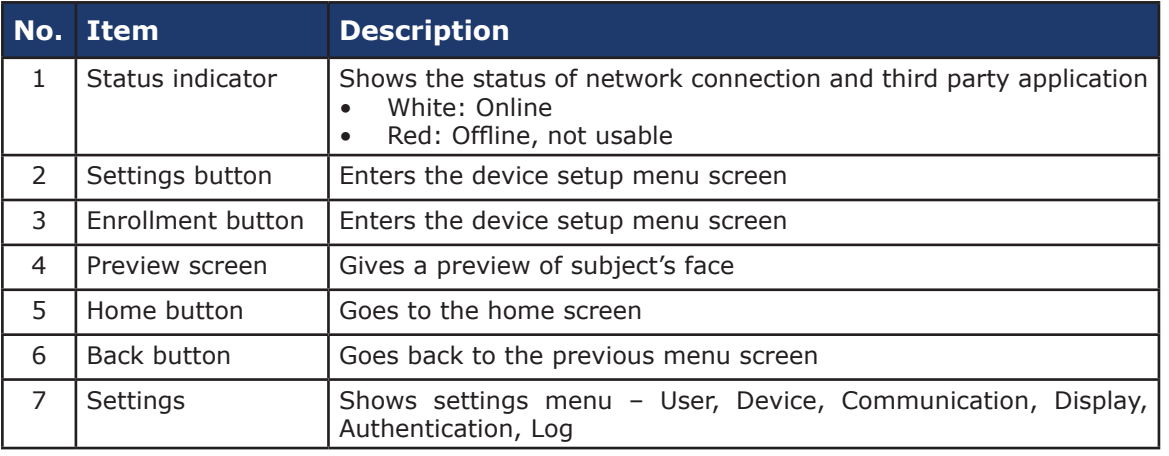

# 5] INSTALLATION

This chapter gives the information about the requirements and the prerequisites for installing iface $TM$  and the installation procedures.

# **Installation Requirements**

Before installation, make sure that the following requirements are met.

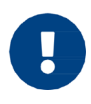

The iface<sup>TM</sup> is designed and intended for indoor use only. The device is not weatherproof and must not be exposed to water, ice, extreme temperatures or other adverse weather conditions.

If it is required to use the device in outdoor or extreme environments:

- Avoid locations that are exposed to backlighting, direct sunlight, or other strong illumination.
- Choose a location with moderate ambient light.

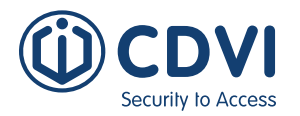

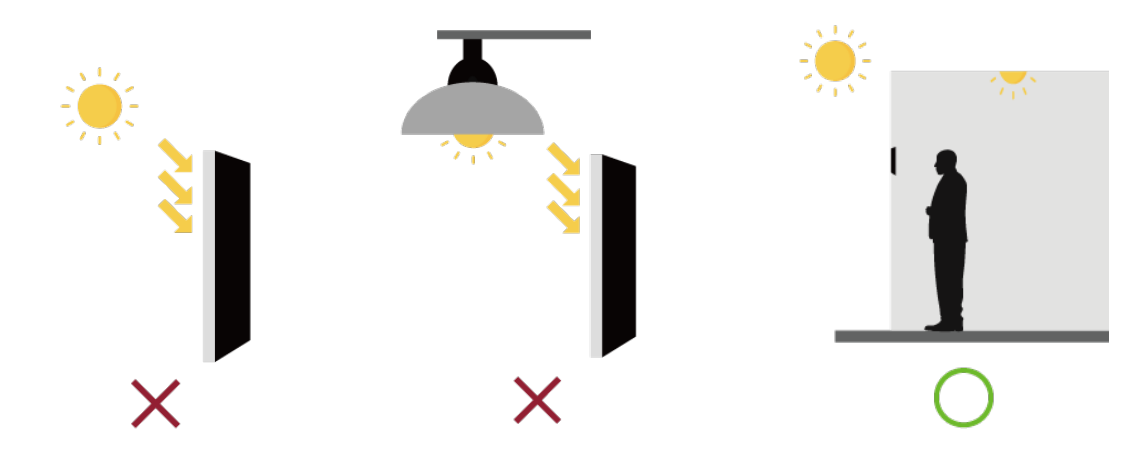

- Determine the height at which you install the device;
	- The recommended mounting height is 135 cm (53 inches) from the floor to the bottom of the device. This covers a person's height from 140 cm (55 inches) up to 190 cm (75 inches) at a distance of 55 cm (22 inches) from the device.

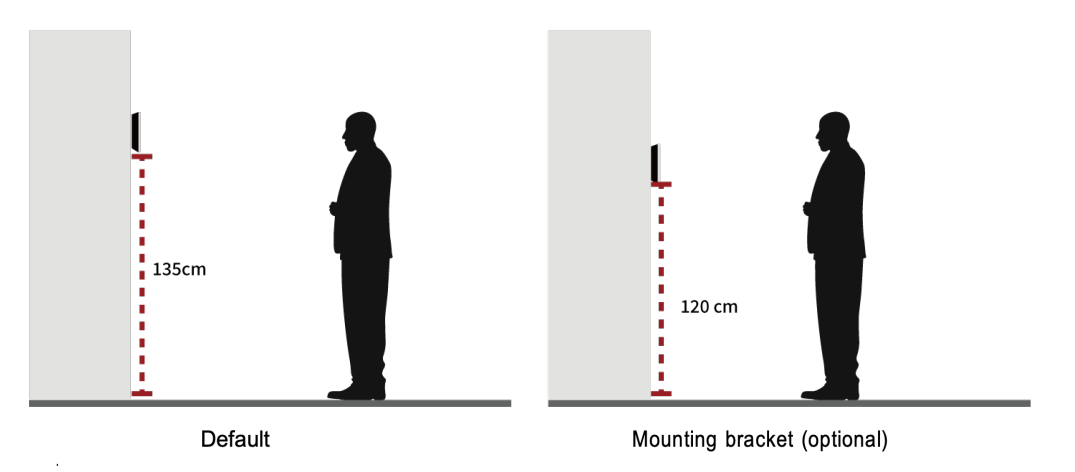

### *Cable Requirements*

- Use a stable power supply adapter of  $15$ Vdc ( $\pm$  5%) with a minimum 2A.
- Make sure that the power cable is as short as possible and that you have correct wire gauge (22 AWG or smaller in number)
- Use CAT5 or later for the ethernet cable.

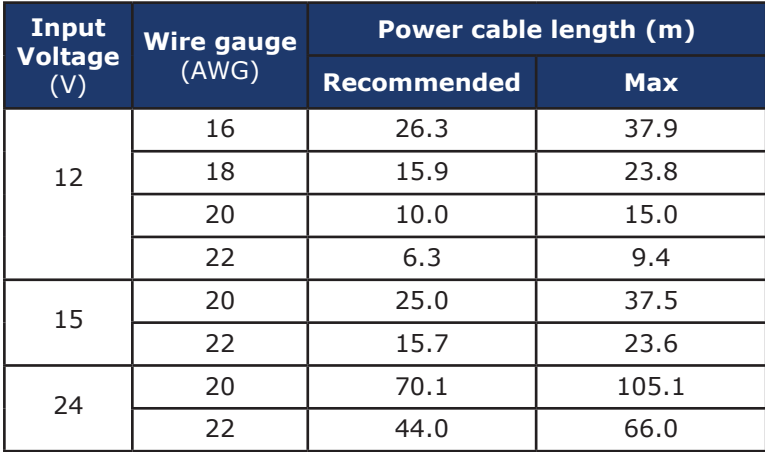

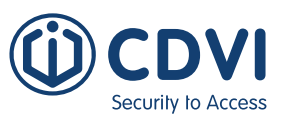

# *Tool Requirements*

The following tools can be necessary for installation and are not supplied by default.

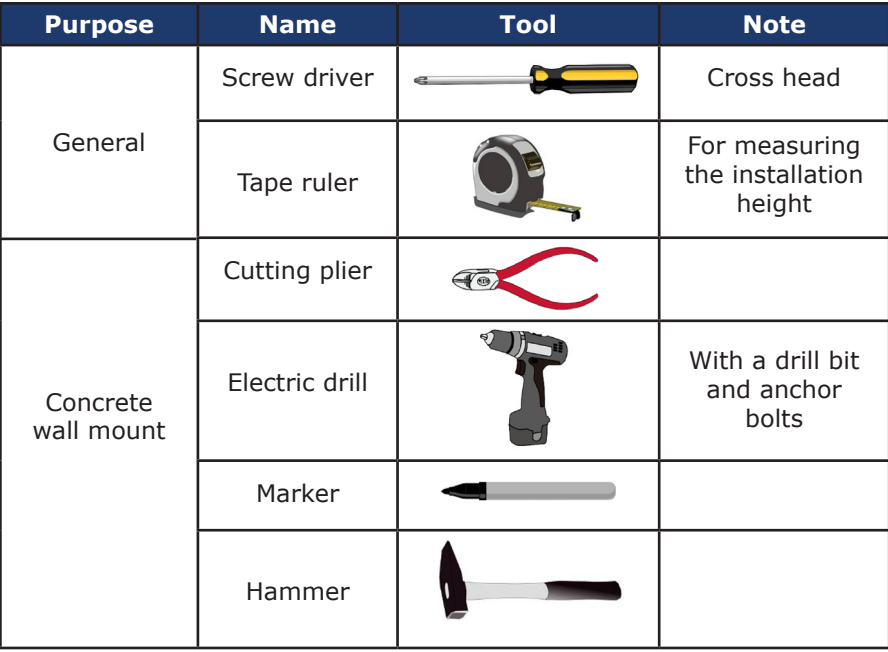

#### <span id="page-9-0"></span>**iface™** ievo iface™ Facial Recognition Terminal Security to Access

### **Installation Procedure**

#### *Wall mount*

You can install the device onto a wall directly by using the mounting plate.

1. Remove the screw that attaches iface<sup>TM</sup> to the mounting plate and disassemble the plate.

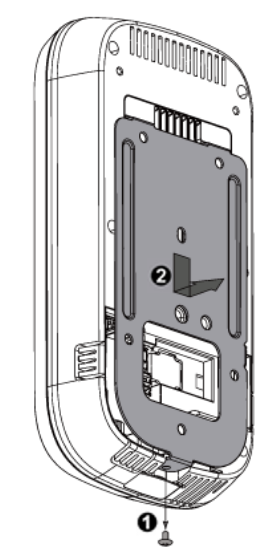

Keep the screw because it will be used to attach them together again.

cables, if necessary, to the connectors in the rear panel. (See Connecting Cables for more information)

2. Put the mounting plate at the predetermined position and attach the plate onto the wall with the screws (M4 x 8 min).

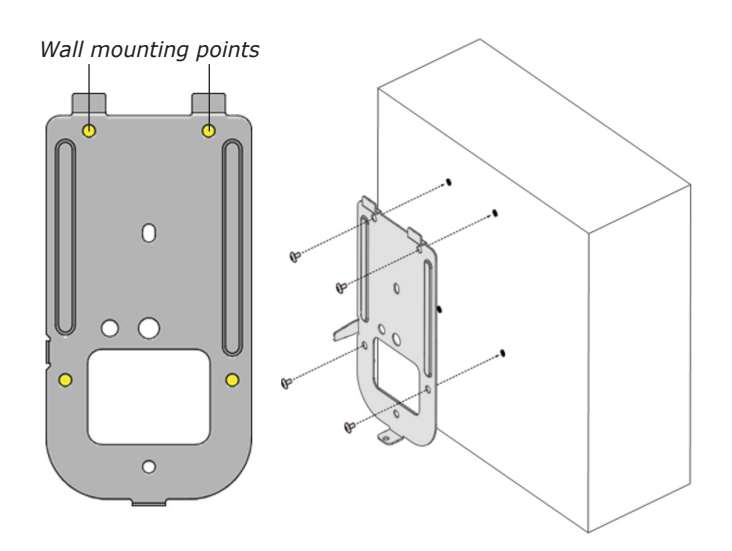

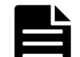

For **concrete walls**, follow these steps:

- 1. Put marks on the wall through the plate's screw holes by using a marker.
- 2. Drill the marked points by using an electric drill.
- 3. Attach the anchor bolts to the holes by using a hammer.
- 4. Attach the plate to the wall with the screws.
- 1. Connect the power cable and peripheral 3.**1. Note:** Step to be included only for conduit mounting. 4. Note: Step to be included only for conduit

Remove one or more plastic tabs to allow the wire routing and let the cables go through the openings.

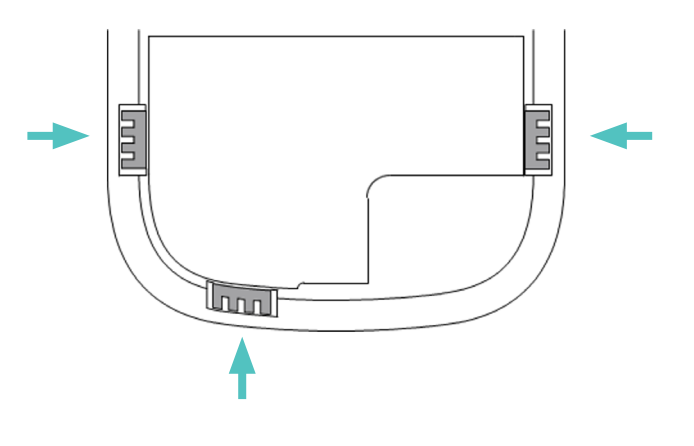

5. Put the device onto the installed plate, slide it downward, and attach it with the screw (M3 x 6)

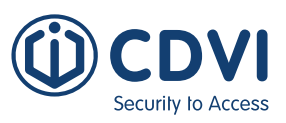

### *Gang box mount*

You can also install the device on a gang box (outlet box) by using the mounting plate.

1. Remove the screw that attaches iface<sup>TM</sup> to the mounting plate and disassemble the plate.

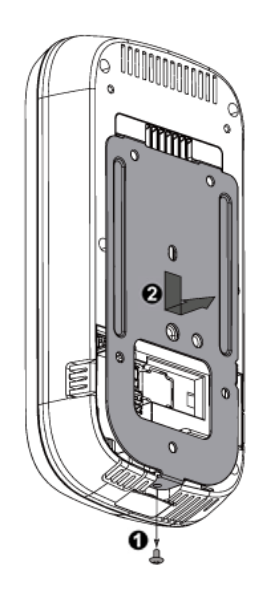

- Keep the screw because it will be used to attach them together again.
- 3. Connect the power cable and peripherals 4. Put the device onto the installed plate, cables, if necessary, to the connectors in the rear panel. (See Connecting Cables for more information)

2. Put the mounting plate onto the gang box and attach it to the box with the screws  $(M4 \times 8)$ .

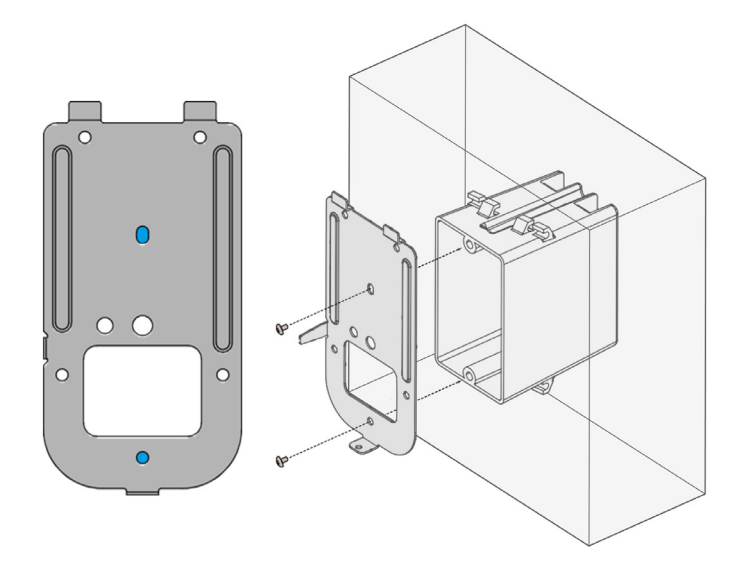

- Make sure that the outgoing cables from the gang box go through the rectangular opening in the plate.
- slide it downward, and assemble with the screw (M3 x 6) 4. Put the device onto the installed plate,

# 6] WIRING

# **Power Connection**

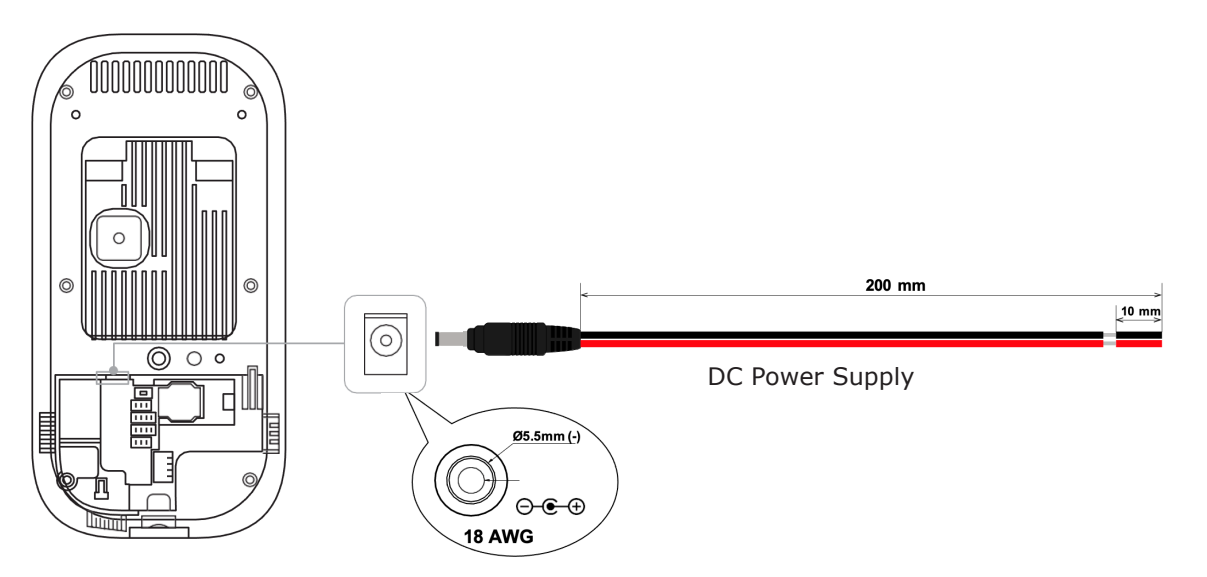

<span id="page-10-0"></span>**EN EN**

<span id="page-11-0"></span>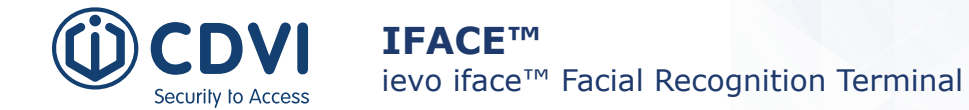

#### **Network Connection**

RJ-45 connector for 10/100/1000 Base-T Ethernet communication, minimum CAT5 cable.

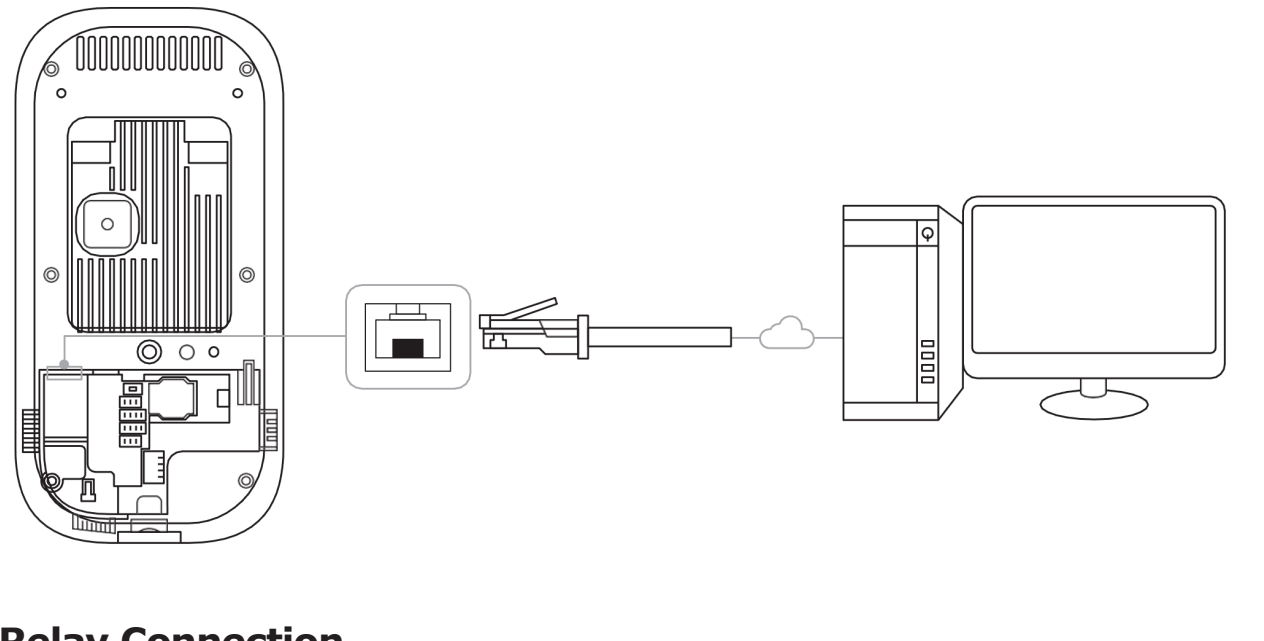

# **Relay Connection**

#### **Relay**

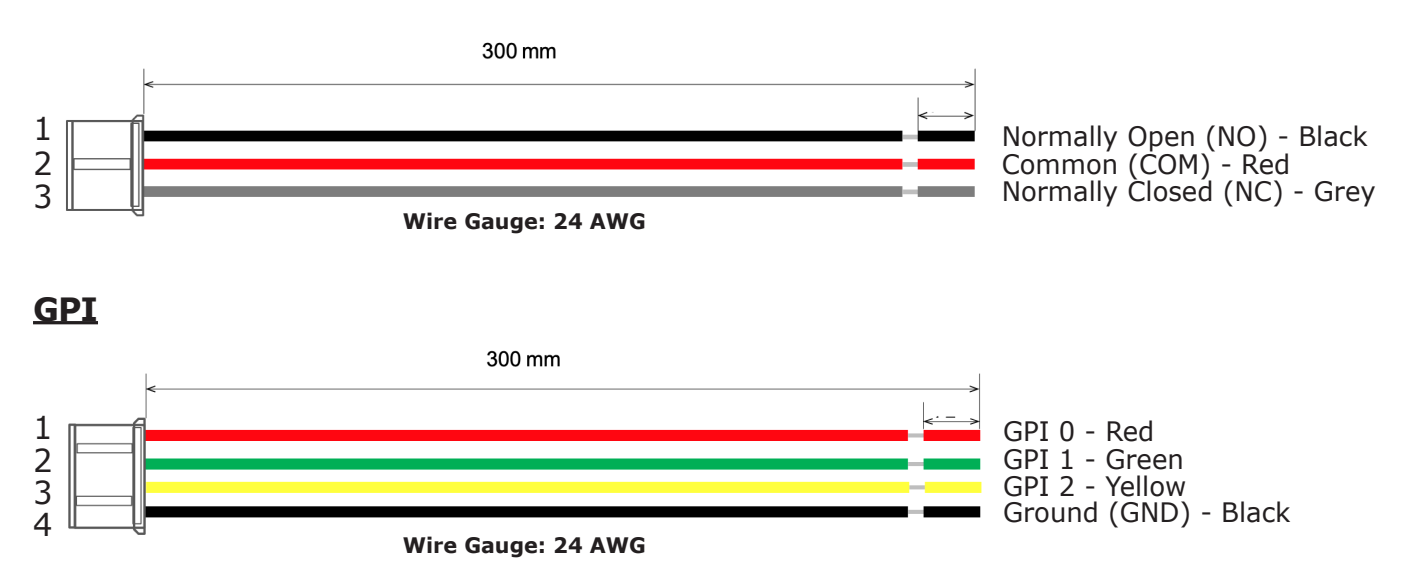

# *Relay Connection - Locking*

There are two types of dead-bolt door lock connections and configuration supported – fail safe and fail secure.

- Use different power supplies for the iface™ and the door lock.
- Install the diode at both ends of the circuit (as shown in the figure below), close to the door lock to protect the relay contact from the reverse current that occurs when the door lock works.
	- Make sure that the diode direction is correct.

 $\mathbf{I}$ 

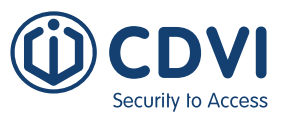

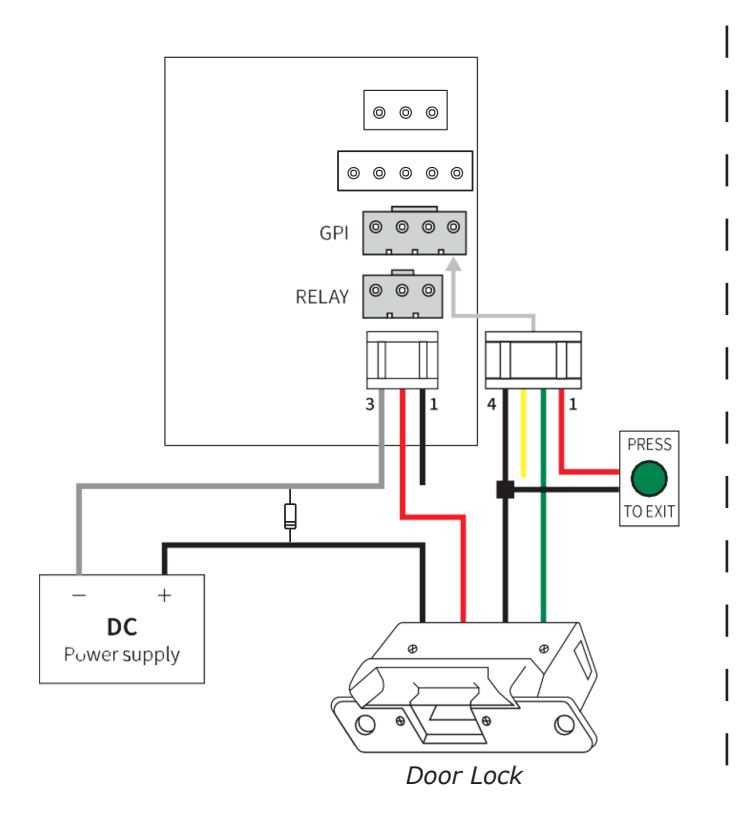

# **Fail Safe Configuration Fail Secure Configuration**

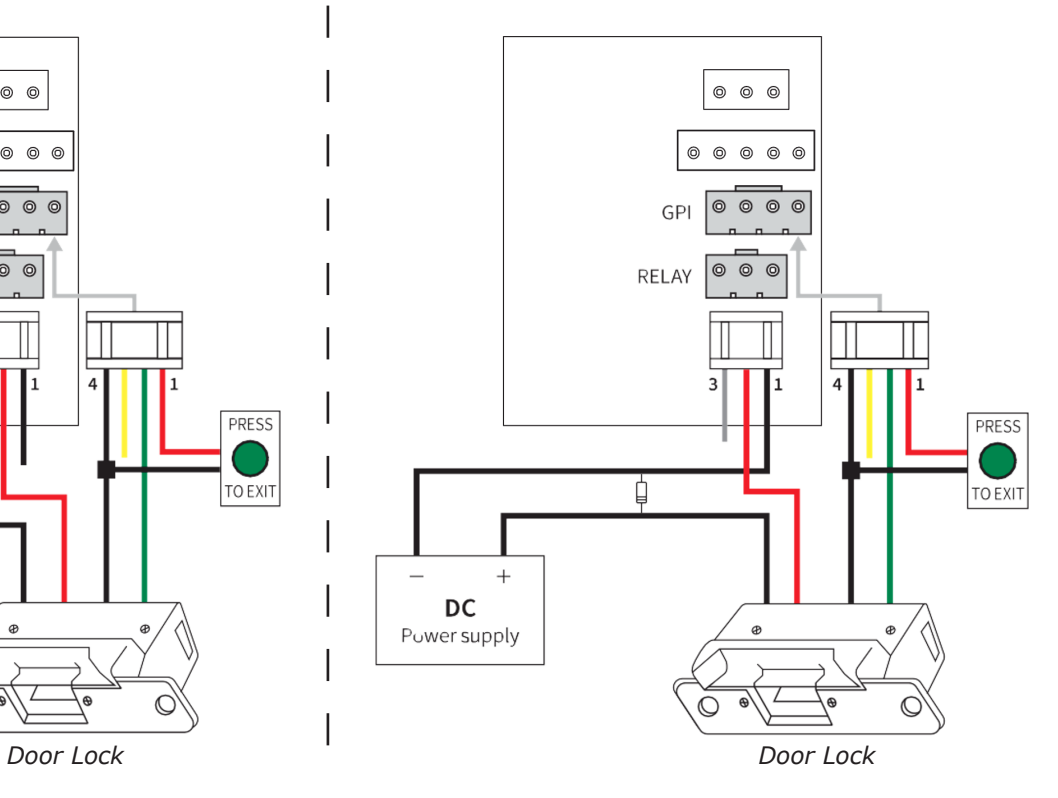

### *Relay Connection - Automatic Door*

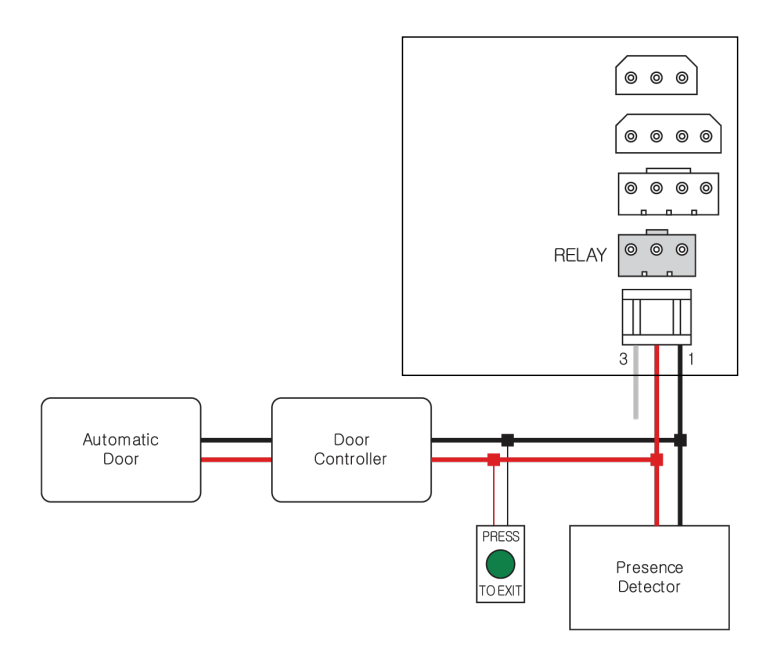

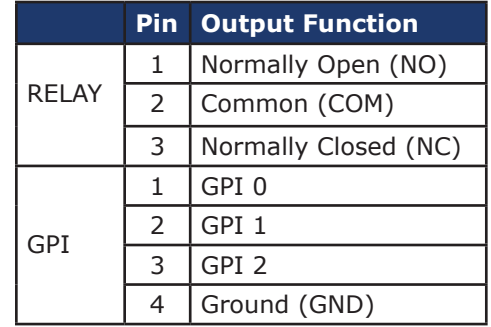

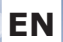

# *Relay Connection - Alarm light*

Internal relay interface with nominal switching capacity of 1A, 30Vdc or 0.3A, 120Vac, resistive load.

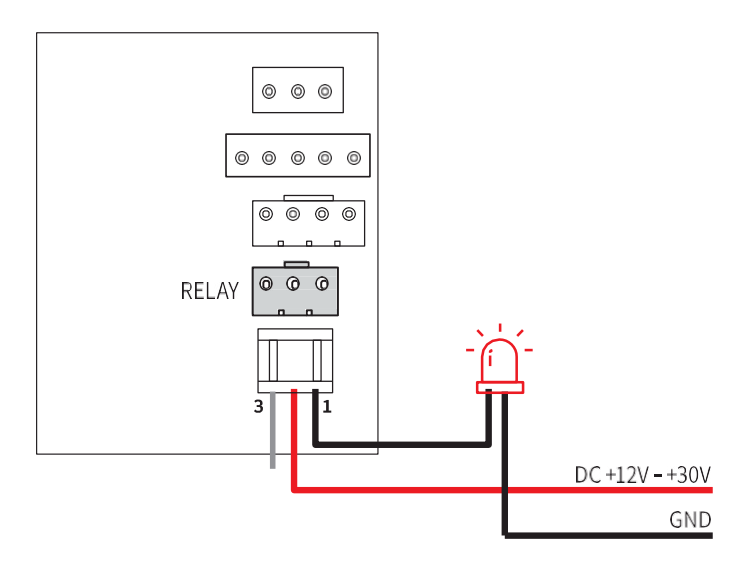

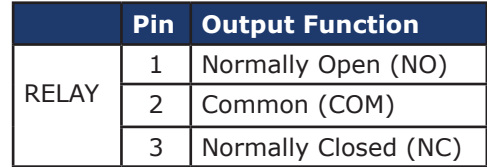

#### *GPI Connection*

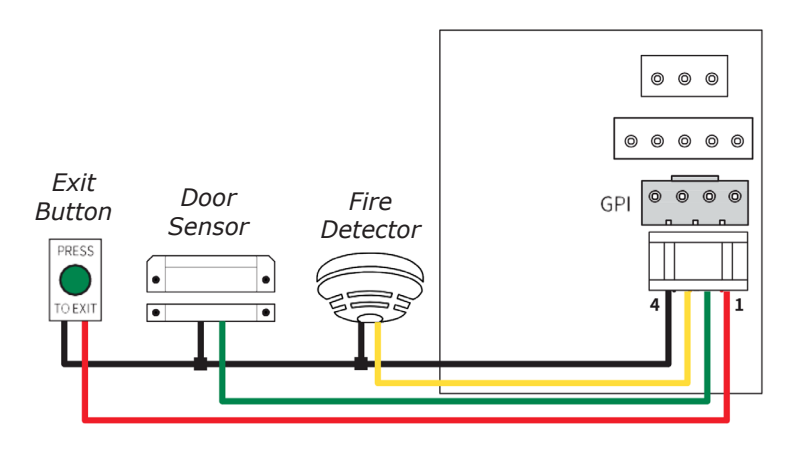

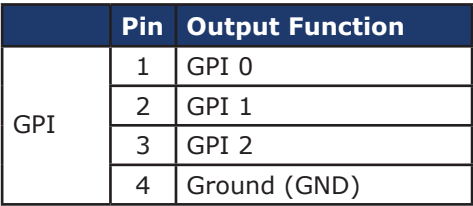

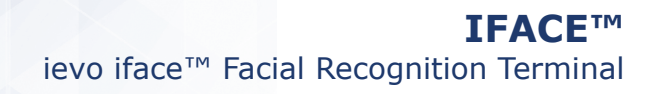

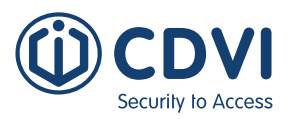

7. FI F ן ך

5

 $\mathbf{1}$ 

#### <span id="page-14-0"></span>**Wiegand**

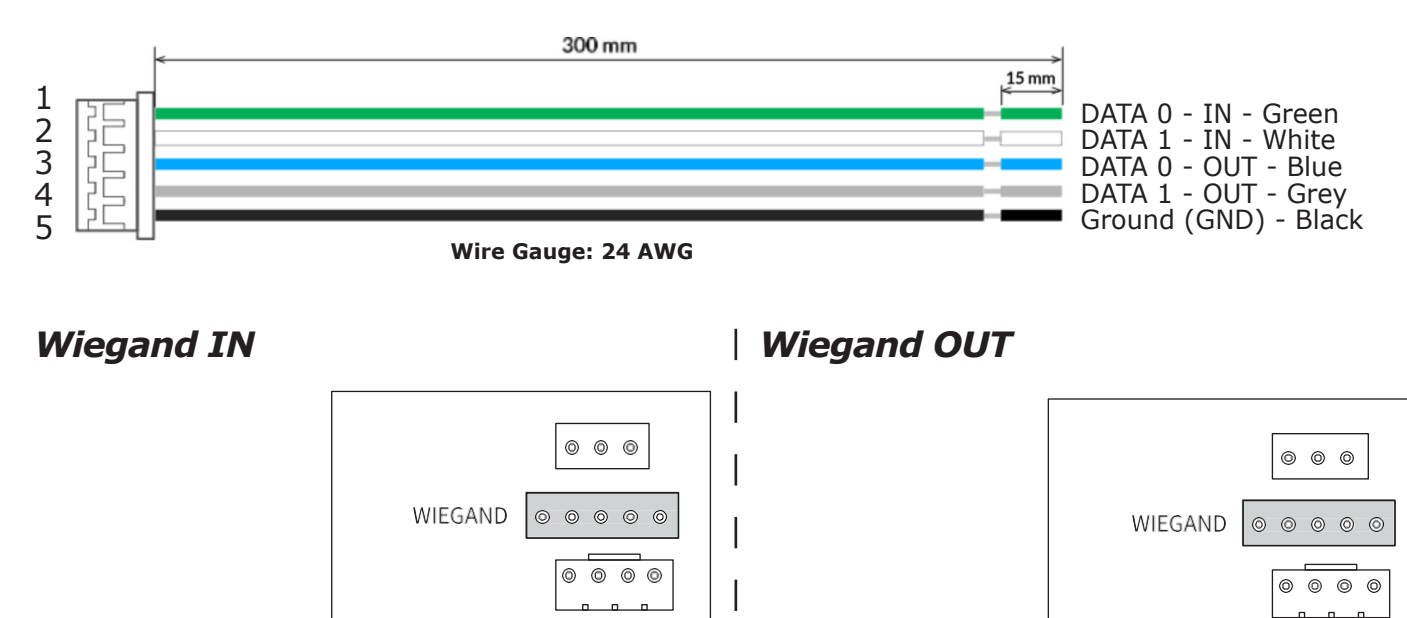

 $\mathbf{1}$ 

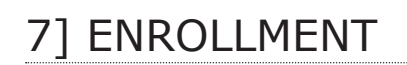

GND

DATA 1

DATA 0

Wiegand Reader (IN)

This section explains how to enroll users in **Standalone** mode only. If you are using the **isync software**, do not enroll users manually, as isync will clear manually added users! Follow the *isync manual* for enrolling users in the isync software.

**Access Controller (OUT)** 

GND

DATA 1

DATA 0

- 1. Press the User button  $\beta$  on the main screen.
- 2. Press **Enroll**  $\oplus$  Enroll at the bottom.
- 3. Type **ID** and **Name**.
- 4. Press one or more credential type buttons (Face, Card) to add to the user.

ו ר lП

- For **Face**, let the user stand in front of the device and complete the face capture.
- For **Card**, put the card on the device's card reader. When the CSN (card serial number) appears on the screen, press **OK**.

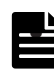

• Option: Select Bypass card to allow the user to get access permssion by using a registered card alone regardless of the authentication mode.

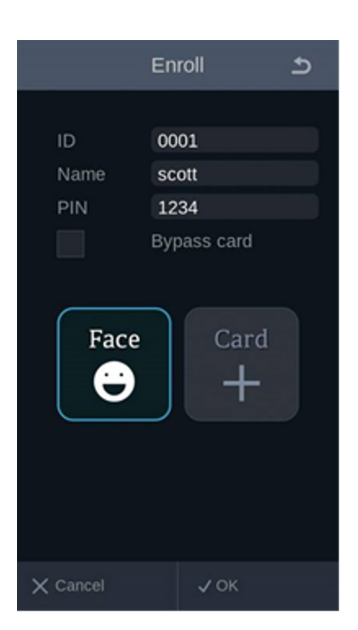

5. Press **OK** to complete the enrollment.

#### **iface™** ievo iface™ Facial Recognition Terminal

<span id="page-15-0"></span>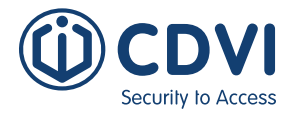

# 8] AUTHENITCATION

iface™ detects and displays the subject's face over 2.0 meters from the system on the high-resolution color display. The subject will naturally walk toward the face capture range (of 0.4 - 2m). Once the system recognises the subject, the result will be displayed immediately with an indication line over the subject's face image.

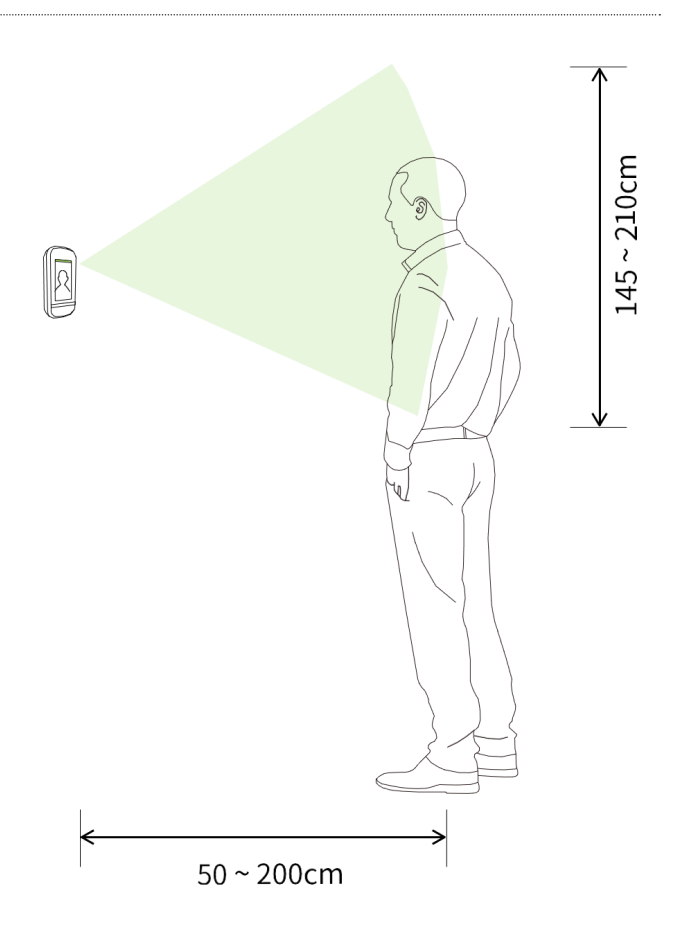

1. Position yourself in front of device, while looking at screen. A white box appears around the face when your face is detected.

ි

- 11:38 AM Fri., Jul. 9
- 2. Authentication result is displayed at the top of the screen depending on whether or not your face is successfully recognised.

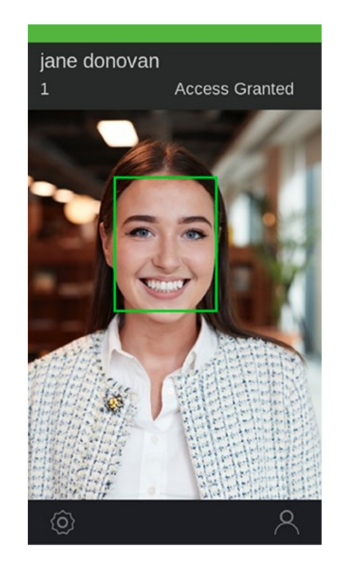

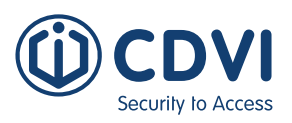

# <span id="page-16-0"></span>9] ADVANCED SETTINGS - OSD MENU LIST

To enter the advanced setting menus of the iface<sup>TM</sup>, press the Gear button  $\circled{2}$  on the main screen. The following options will be displayed:

- 1. User
- 2. Device
- 3. Communication
- 4. Display
- 5. Authentication
- 6. Log

#### **1. User**

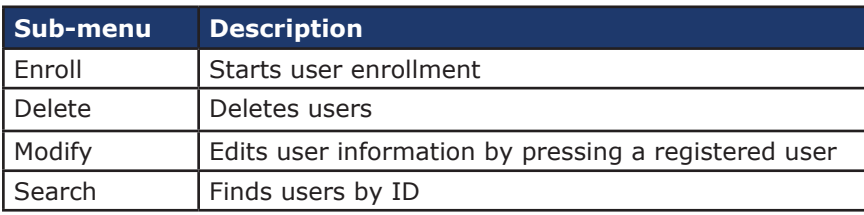

# **2. Device**

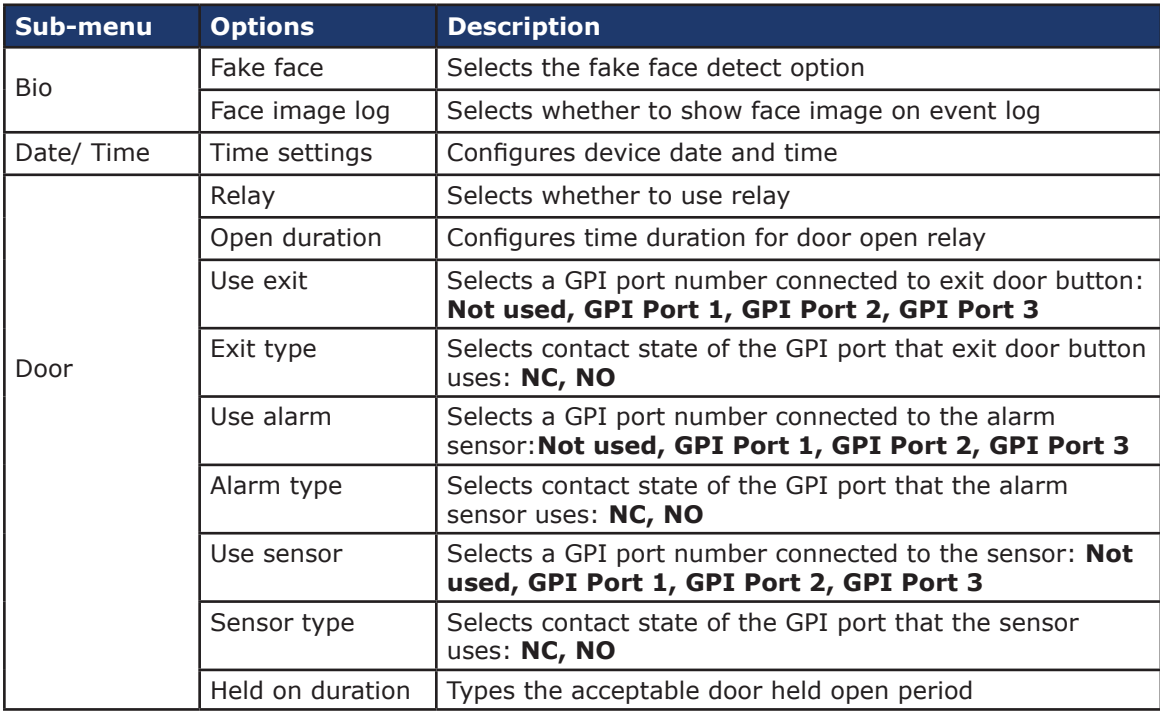

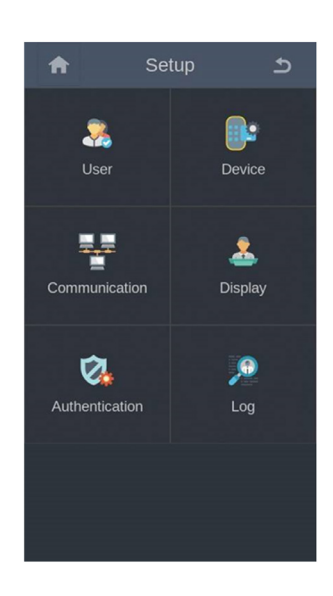

<span id="page-17-0"></span>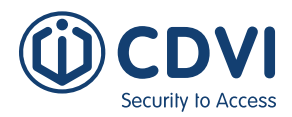

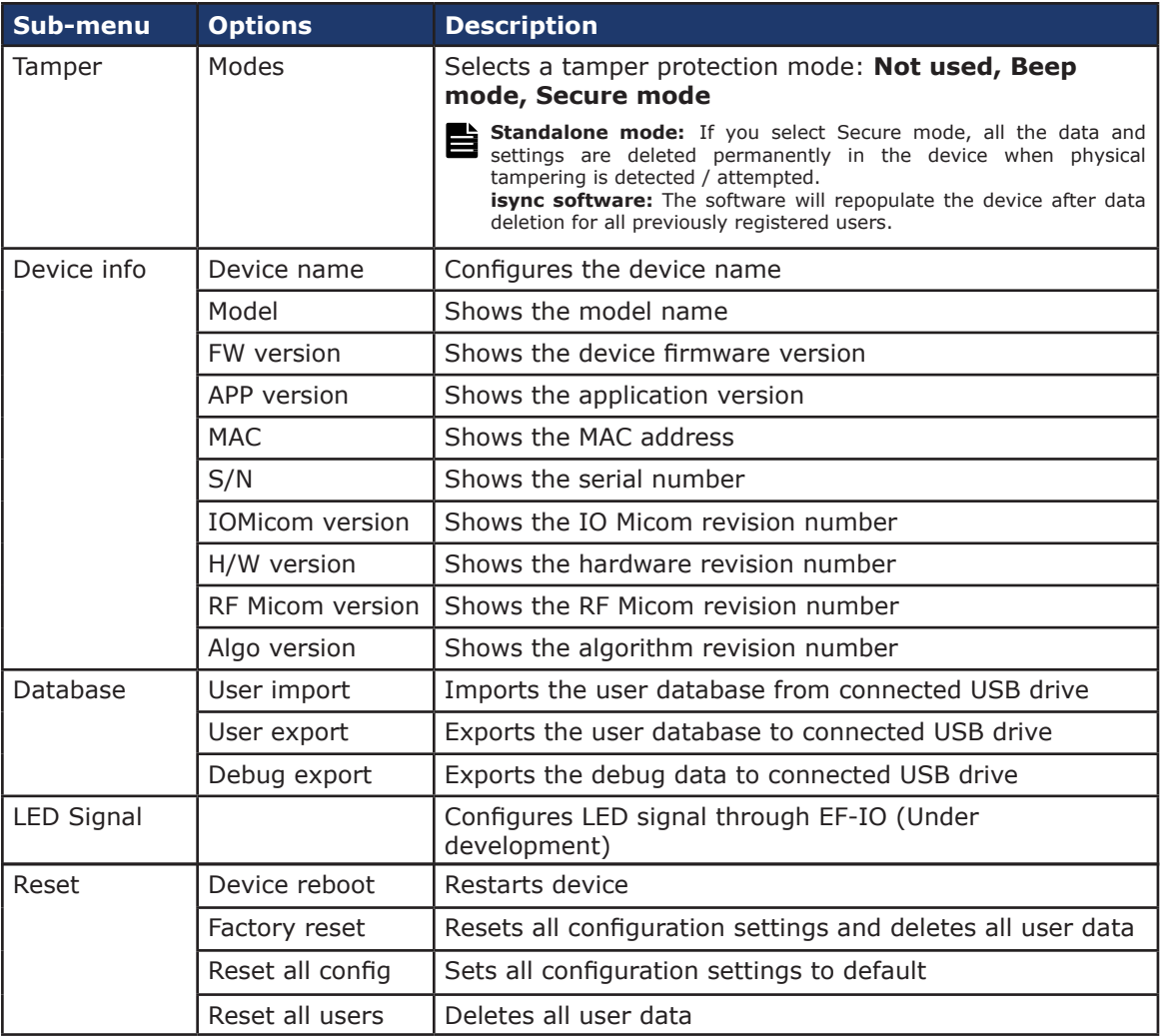

# **3. Communication**

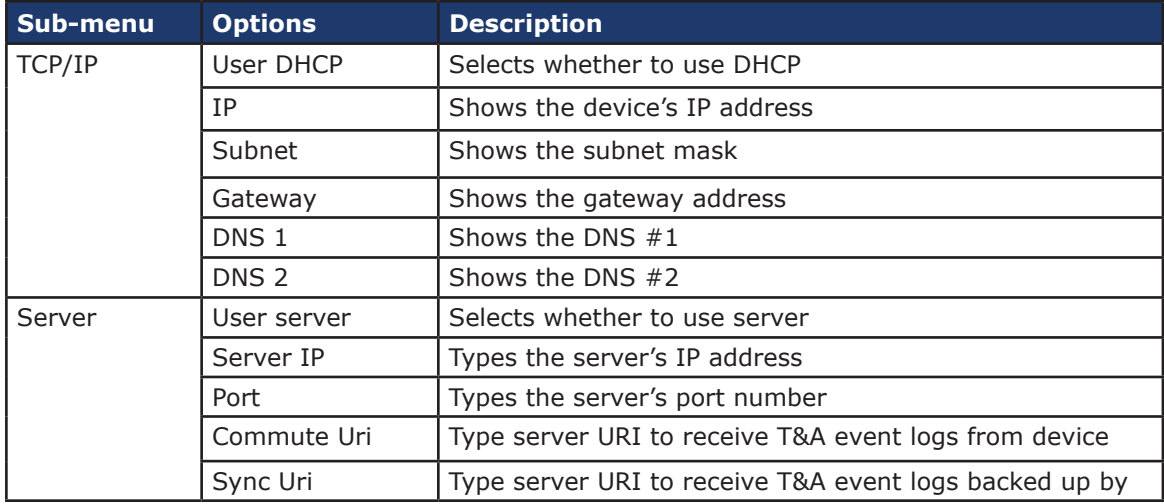

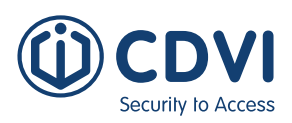

# <span id="page-18-0"></span>**4. Display**

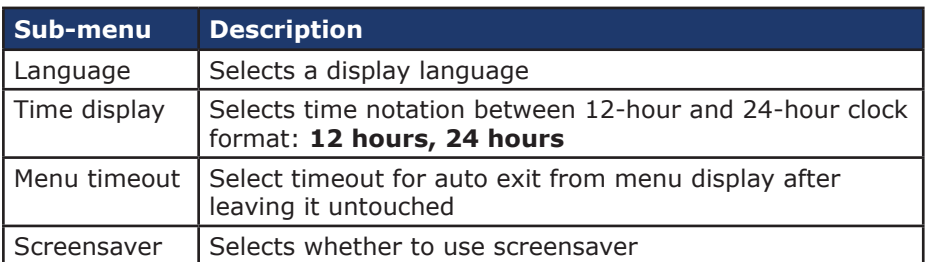

# **5. Authentication**

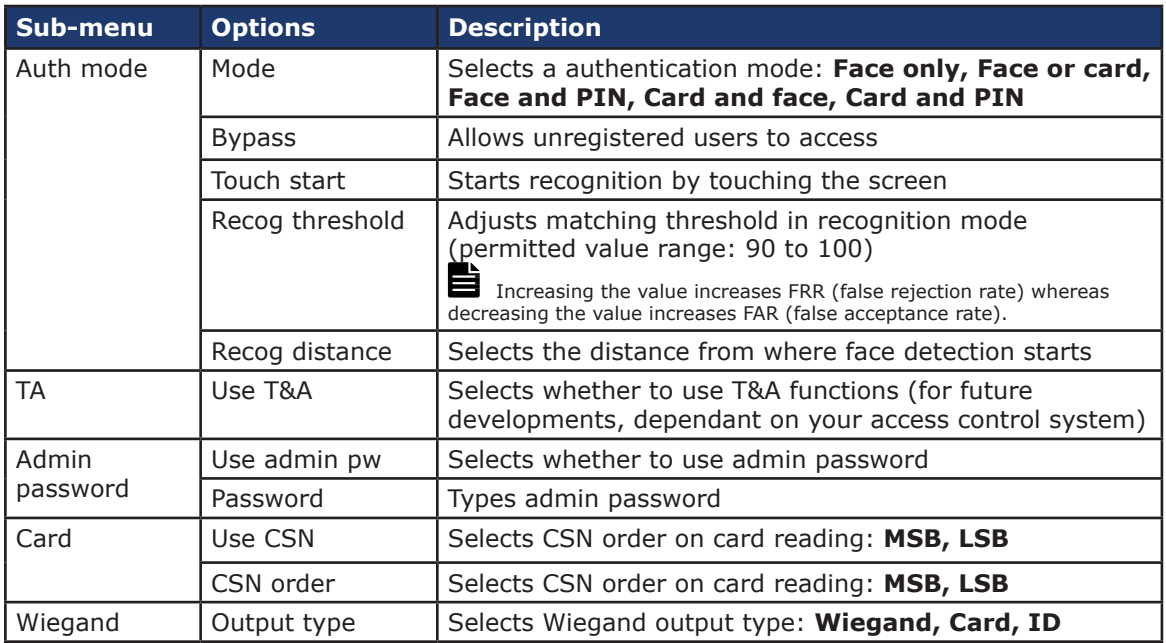

# **6. Log**

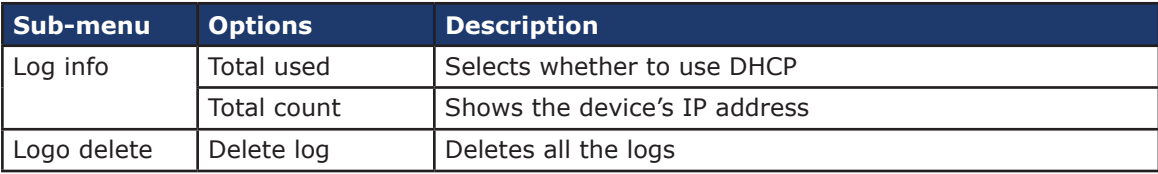

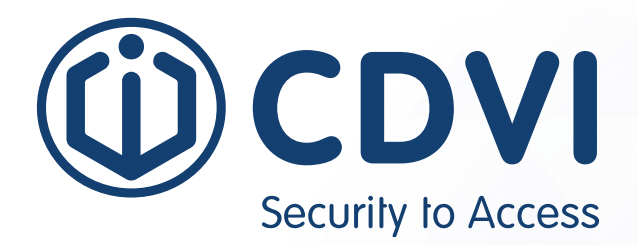

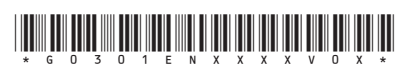

**CDVI Group** FRANCE (Headquarters) Phone: +33 (0) 1 48 91 01 02 

**CDVI FRANCE + EXPORT** +33 (0) 1 48 91 01 02 www.cdvi.com

**CDVI AMERICAS [CANADA - USA]** +1 (450) 682 7945 www.cdvi.ca

#### **CDVI BENELUX [BELGIUM - NETHERLANDS - LUXEMBOURG]**

+32 (0) 56 73 93 00 www.cdvibenelux.com

**CDVI GERMANY** +49 (0) 175 2932 901 www.cdvi.de

**CDVI TAIWAN** +886 (0) 42471 2188 www.cdvichina.cn

**CDVI SUISSE** +41 (0) 21 882 18 41 www.cdvi.ch

**CDVI CHINA**  +86 (0) 10 84606132/82 www.cdvichina.cn

**CDVI IBÉRICA [SPAIN - PORTUGAL]**

+34 (0) 935 390 966 www.cdviberica.com

#### **CDVI ITALIA**

+39 (0) 321 90 573 www.cdvi.it

#### **CDVI MAROC**

+212 (0) 5 22 48 09 40 www.cdvi.ma

**CDVI SWEDEN [SWEDEN - DENMARK - NORWAY - FINLAND]** +46 (0) 31 760 19 30 www.cdvi.se

**CDVI UK [UNITED KINGDOM - IRELAND]**

+44 (0) 1628 531300 www.cdvi.co.uk

**CDVI POLSKA**

+48 (0) 12 659 23 44 www.cdvi.com.pl

*All the information contained within this document (pictures, drawings, features, specifications and dimensions)* All the information contained within this document (pictures, drawings, features, specifications and dimensions)<br>could be perceptibly different and can be changed without prior notice. - Jan 2022 be perceptibly different and can be changed without prior notice. - Jan 2022 *could be perceptibly different and can be changed without prior notice. - Jan 2022*